# REGISTRAZIONE GUIDATA SERVIZI ISIDATA ISCRIZIONE A.A. 2023/2024

<https://servizi12.isidata.net/SSdidatticheCO/MainGeneraleRes.aspx>

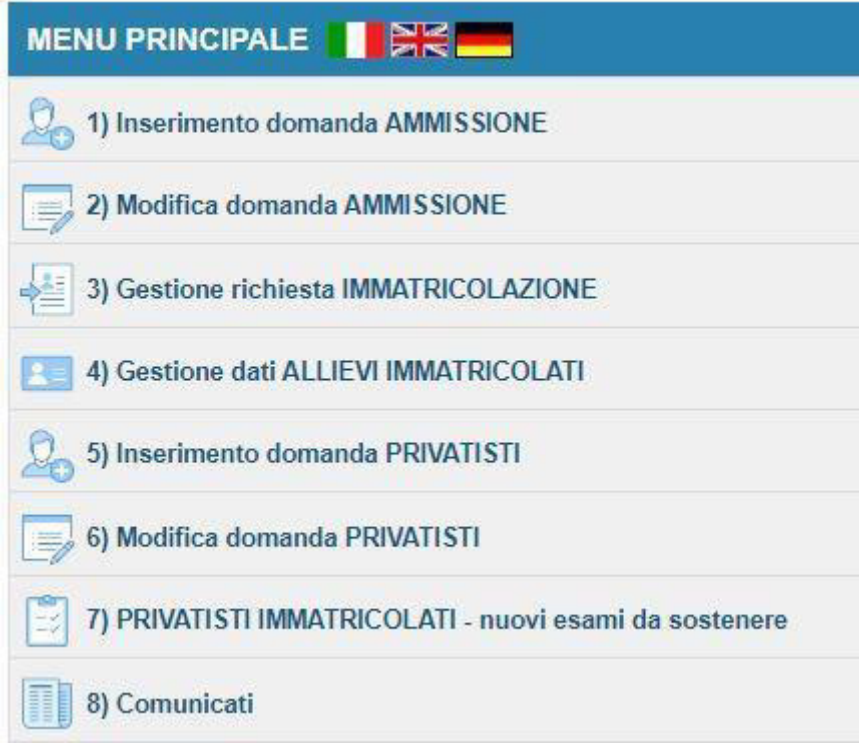

## Scegliere la voce:

- 3) studenti richiedenti IMMATRICOLAZIONE (nuovi ammessi A.A. 2023/2024)
- 4) studenti che si iscrivono ad anni successivi al primo

**LOGIN ALLIEVI IMMATRICOLATI Conservatorio** -- Seleziona il Conservatorio -v Codice 275 **Password** .......... **Accedi ENTRA CON SPID** 

INSERIRE LE PROPRIE CREDENZIALI ISIDATA

IN CASO DI CREDENZIALI SMARRITE

UTILIZZARE IL SERVIZIO RECUPERA PASSWORD INSERENDO LA PROPRIA EMAIL

(LA STESSA EMAIL CHE AVETE REGISTRATO SUL GESTIONALE ISIDATA)

## GUIDA PER ISCRIZIONI AD ANNI SUCCESSIVI AL PRIMO DA PAGINA 3 A PAGINA 8

- GUIDA PER IMMATRICOLAZIONI AL PRIMO ANNO DA PAGINA 9 A PAGINA 13

Rinnovo iscrizioni ad anni successivi al PRIMO (DA PAGINA 3 A PAGINA 8 DELLA GUIDA)

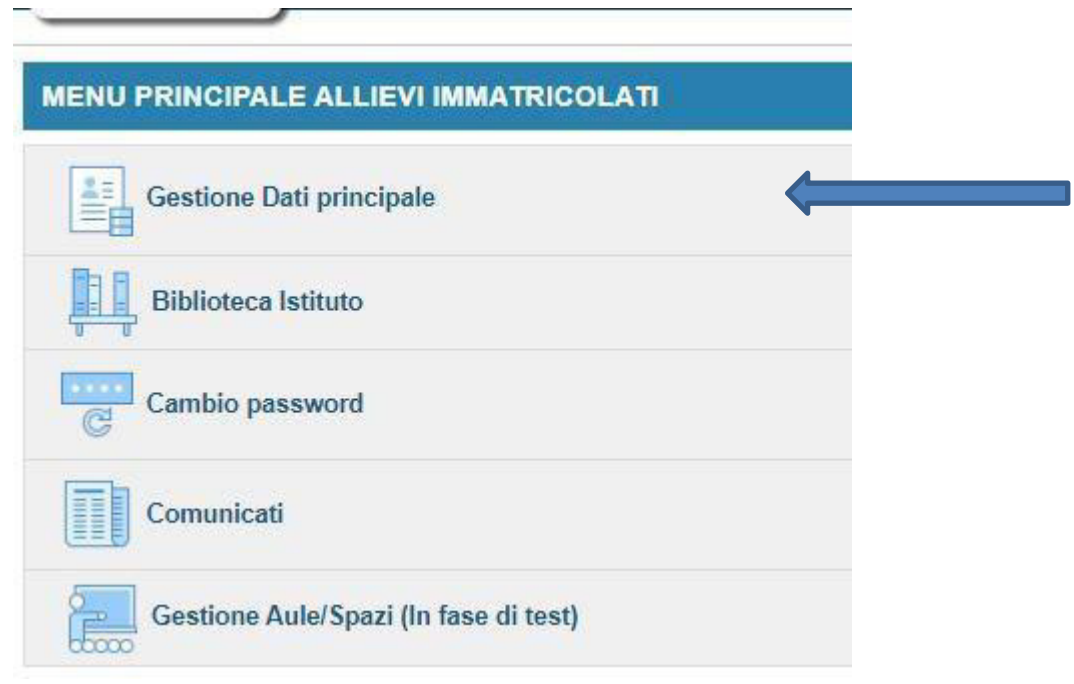

Perfezionare e inserire l'anagrafica completa, nella propria area isidata

Nella sezione anagrafica è presente la tendina "iscritto ad altra università" scegliere tale voce nel caso in cui si frequenta il conservatorio contemporaneamente all'università

#### A T T E N Z I O N E

il valore ISEE nella sezione anagrafica è un campo obbligatorio. Inoltre il certificato ISEE deve essere caricato nella sezione FASCICOLO.

- Gli studenti che non intendono presentare certificazione ISEE, versando

il contributo massimo, possono lasciare il campo VUOTO.

- Gli studenti iscritti ai corsi propedeutici non devono compilare il campo ISEE in

quanto il contributo è fisso

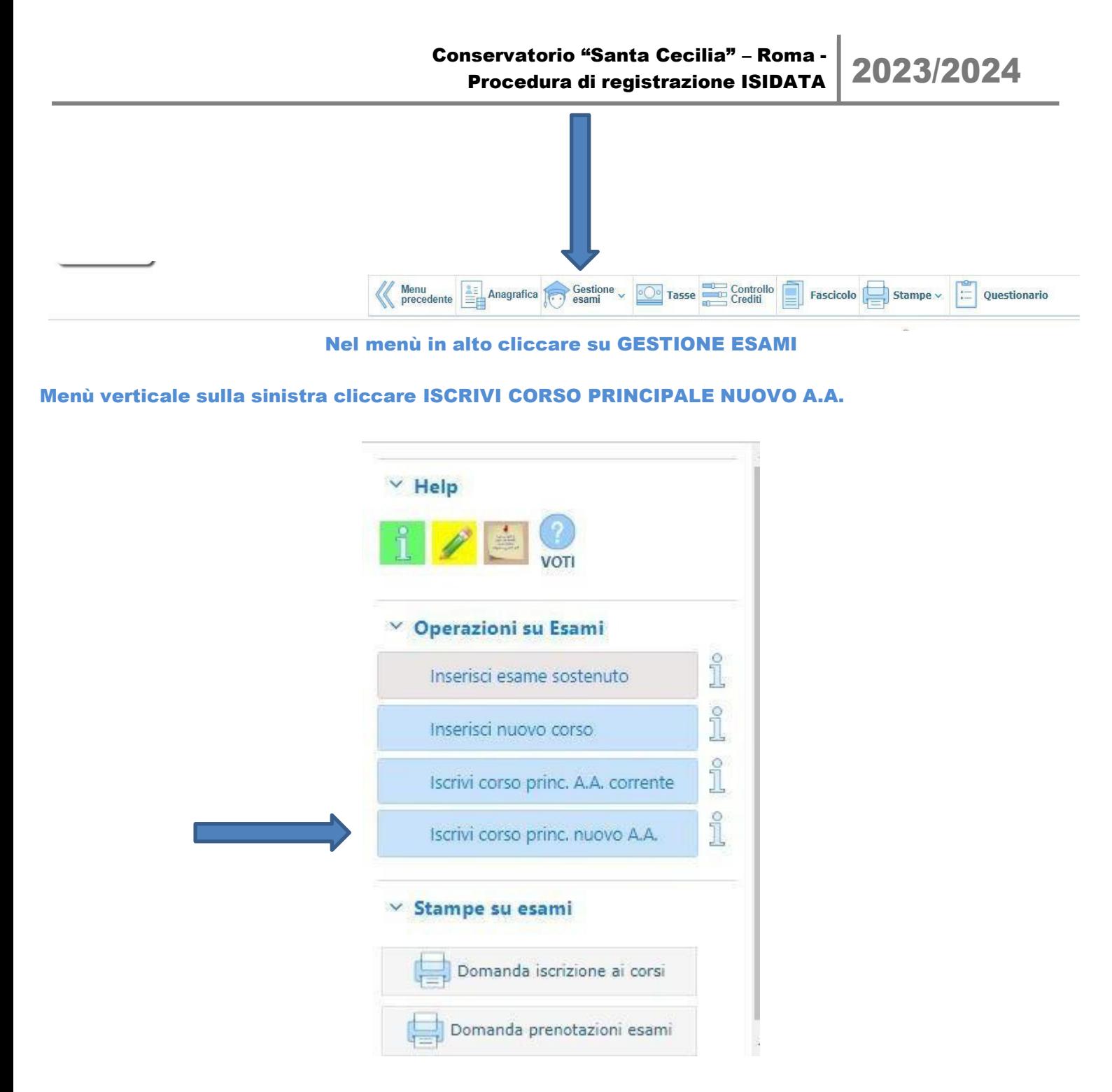

## QUESTO E' UN PASSAGGIO FONDAMENTALE

#### E' RICHIESTO SOLO PER LA MATERIA PRINCIPALE

PER IL RINNOVO DELL'ISCRIZIONI AD ANNI SUCCESSIVI AL PRIMO

nell'elenco dei corsi verrà visualizzata una riga per la nuova iscrizione a.a. 2023/2024 (e' richiesto solo per la materia principale)

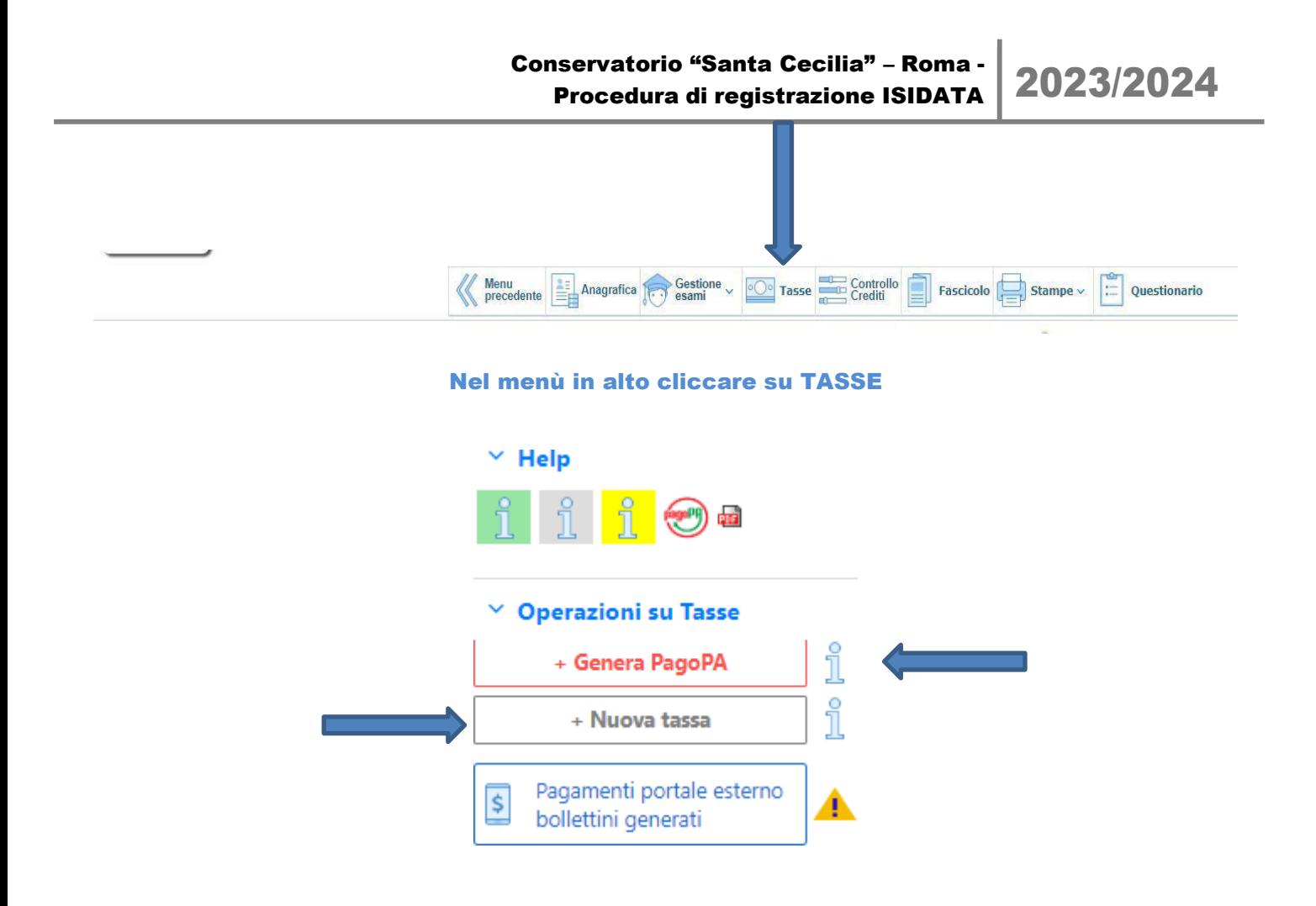

- **CLICCARE SU NUOVA TASSA scegliere dalla tendina e compilare i campi previsti EFFETTURARE QUESTO PROCEDIMENTO PER 3 TASSE DIVERSE (solo per STUDENTI DI TRIENNIO/BIENNIO)**

Conservatorio "Santa Cecilia" - Roma nservatorio "Santa Cecilia" – Roma - 2023/2024<br>Procedura di registrazione ISIDATA 2023/2024

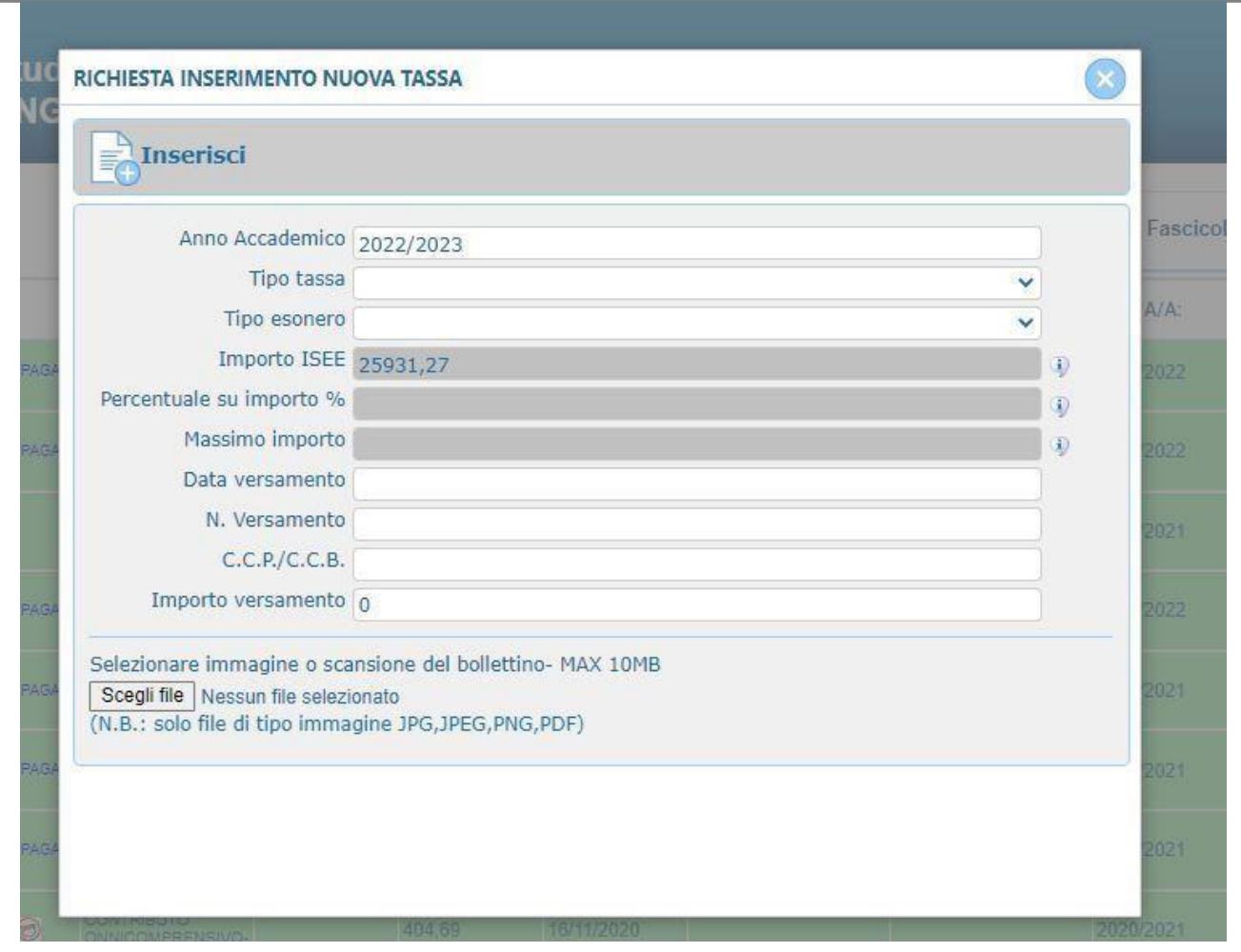

**1)- LAZIODISCO** tassa di diritto allo studio regionale (caricare la scansione dell'avvenuto pagamento in formato .pdf) **(per studenti TRIENNIO/BIENNIO)**

**2)- MARCA DA BOLLO** euro 16 importo pagata tramite f23 (caricare la scansione dell'avvenuto pagamento in formato .pdf) **(per studenti TRIENNIO/BIENNIO)**

**3) CONTRIBUTO ONNICMPRENSIVO tramite PAGO PA** 

**(per studenti TRIENNIO/BIENNIO/PROPEDEUTICO)**

-

Scegliere la tipologia di contributo onnicomprensivo relativo al proprio corso **Per gli studenti di TRIENNIO e BIENNIO**, specificare l'importo ricavato dal calcolatore pubblicato sul sito internet del conservatorio, (calcolo effettuato in base alla propria fascia di reddito ISEE rispettando i parametri b e c del vademecum per le iscrizioni a.a. 2022/2023)

**Per studenti dei corsi PROPEDEUTICI** Il contributo previsto Ë fisso come da vademecum iscrizioni 22/23, selezionare dalla tendina la voce PROPEDEUTICO CONTRIBUTO ISCRIZIONE I RATA e inserire l'importo dovuto.

## **A T T E Z I O N E**

la ricevuta PAGO PA non deve essere caricata in ISIDATA, si visualizza automaticamente.

GENERARE PAGO PA

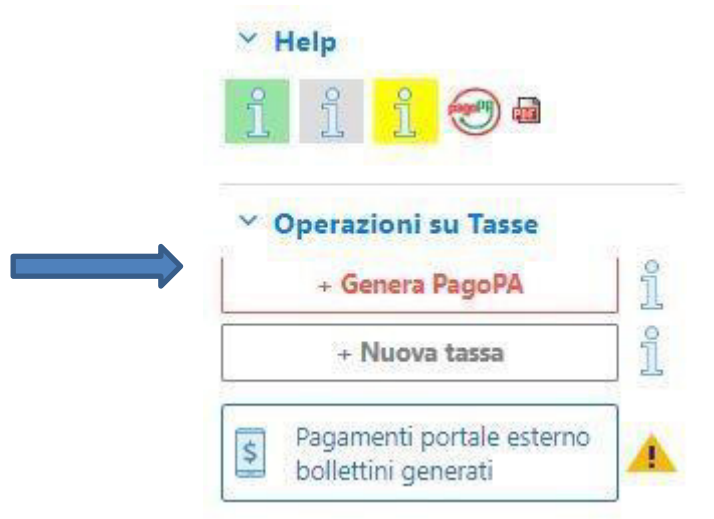

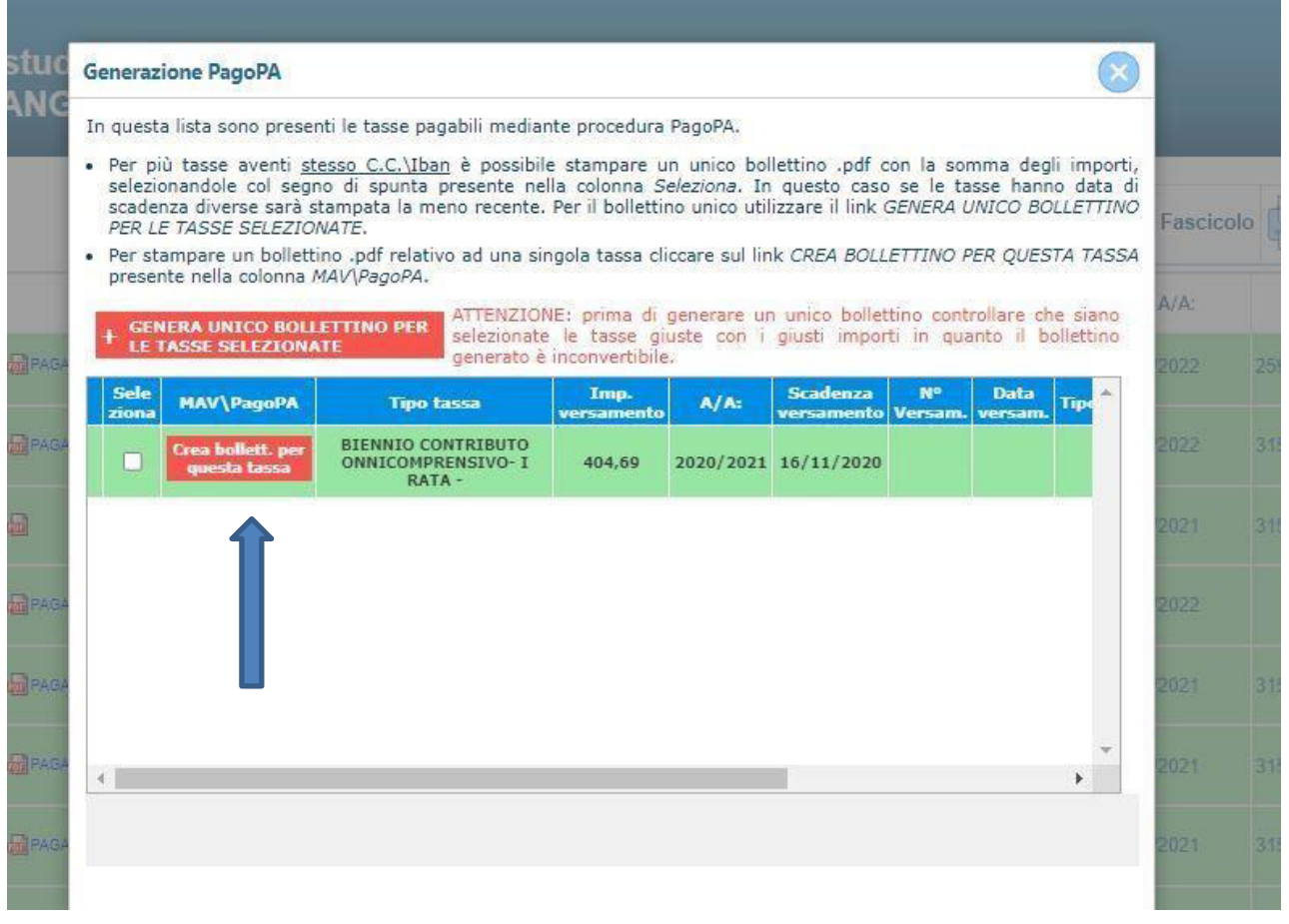

## Cliccando su "crea bollettino per questa tassa" comparirà il simbolo Pago Pa e sarà possibile aprire il pdf per il pagamento

## Si aprirà un documento .pdf (come immagine sotto riportata) per PAGARE il pago pa. Attenzione ai pop up bloccati che potrebbero non permettere la corretta apertura della finestra.

## PROCEDERE CON IL PAGAMENTO DEL BOLLETTINO IUV (PAGOPA) AVVISO DI PAGAMENTO

pagoPA è un sistema per rendere più semplici, sicuri e trasparenti tutti i pagamenti verso la Pubblica Amministrazione. pagoPA Ë adottato obbligatoriamente da tutte le Pubbliche Amministrazioni.

pagoPA permette di pagare tributi, tasse, utenze, rette, quote associative, bolli e qualsiasi altro tipo di pagamento verso le Pubbliche Amministrazioni centrali e locali, ma anche verso altri soggetti, come le aziende a partecipazione pubblica, le scuole, le università, le ASL.

pagoPA non Ë un sito dove pagare, ma un sistema di pagamenti standard adottato da Banche e altri istituti di pagamento. Si possono effettuare i pagamenti:

- presso le agenzie della tua banca;
- utilizzando l'home banking della tua banca (dove trovi i loghi CBILL o pagoPA);
- presso gli sportelli ATM della tua banca (se abilitati);
- presso i punti vendita di SISAL, Lottomatica e ITB;
- portali dedicati

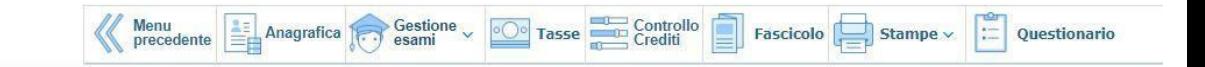

## ALLEGARE nella sezione FASCICOLO:

- **documentazione ISEE (no per i propedeutici)**
- **Modello dichiarazione possesso requisito C del vademecum (no per i propedeutici)**
- **Per i vincitori LAZIODISCO allegare dichiarazione <idoneità/vincitore= (no per i propedeutici)**
- **Per chi Ë in possesso dell'invalidità superiore al superiore al 66% e/o riconoscimento di handicap ai sensi dell'art. 3, c. 1, della Legge 104/92 allegare documentazione.**

#### **ATTIVITA' A SCELTA DELLO STUDENTE**

All'atto dell'iscrizione lo studente iscritto ai corsi di triennio e biennio può indicare UNA attività a scelta come di seguito indicato:

- 1) dal menù in alto cliccare su "Gestione esami";
- 2) dal menù centrale di colore celeste "cliccare per inserire un nuovo corso";
- 3) selezionare dal menù a tendina scuola/corso la voce,  $-$  "01 tr- a scelta dello studente " (PER GLI STUDENTI ISCRITTI AL TRIENNIO), oppure - "02 – bn- a scelta dello studente" (PER GLI STUDENTI ISCRITTI AL BIENNIO);
- 4) in "note esame", in basso, scrivere per esteso l'esatta e completa denominazione del corso scelto così come riportata nei piani dell'offerta formativa presenti sul sito e il nome del docente; cliccare in alto su "inserisci".

## **G R A Z I E**

#### GUIDA PER IMMATRICOLAZIONI AL PRIMO ANNO (DA PAGINA 9 A PAGINA 13)

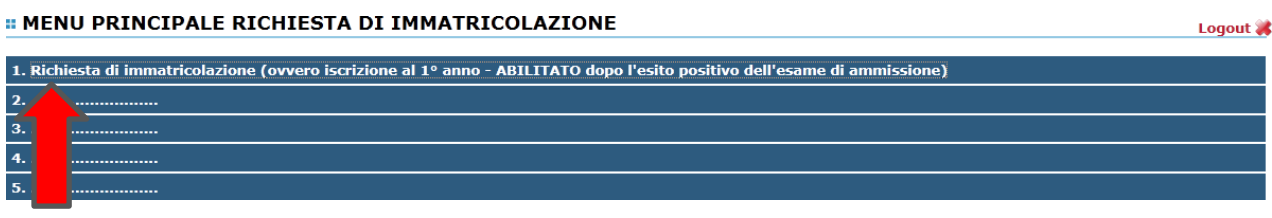

Cliccare su richiesta di immatricolazione

Perfezionare e inserire l'anagrafica completa, nella propria area isidata

Nella sezione anagrafica è presente la tendina "iscritto ad altra università" scegliere tale voce nelcaso in cui si frequenta il conservatorio contemporaneamente all'università

## A T T E N Z I O N E

il valore ISEE nella sezione anagrafica è un campo obbligatorio. Inoltre il certificato ISEE deve essere caricato nella sezione FASCICOLO.

- Gli studenti che non intendono presentare certificazione ISEE, versando il contributo massimo, possono lasciare il campo VUOTO.
- Gli studenti iscritti ai corsi propedeutici non devono compilare il campo ISEE in

## quanto il contributo è fisso

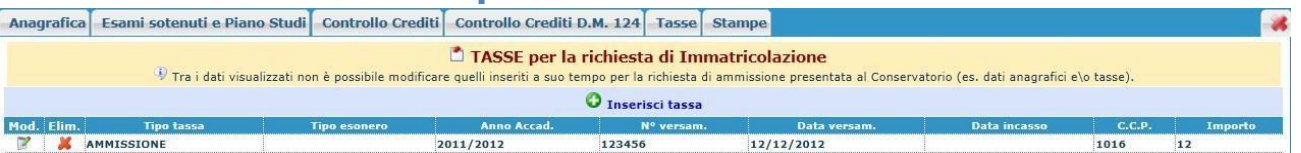

## Cliccare sulla voce "Tassa" INSERIRE:

**1)- LAZIODISCO** tassa di diritto allo studio regionale (caricare la scansione dell'avvenuto pagamento in formato .pdf) **(per studenti TRIENNIO/BIENNIO)**

**2)- MARCA DA BOLLO** euro 16 importo pagata tramite f23 (caricare la scansione dell'avvenuto pagamento in formato .pdf) **(per studenti TRIENNIO/BIENNIO)**

## **3) CONTRIBUTO ONNICMPRENSIVO tramite PAGO PA**

**(per studenti TRIENNIO/BIENNIO/PROPEDEUTICO)**

Scegliere la tipologia di contributo onnicomprensivo relativo al proprio corso **Per gli studenti di TRIENNIO e BIENNIO**, specificare l'importo ricavato dal calcolatore pubblicato sul sito internet del conservatorio, (calcolo effettuato in base alla propria fascia di reddito ISEE) **Per studenti dei corsi PROPEDEUTICI** Il contributo previsto Ë fisso come da vademecum iscrizioni

22/23, selezionare dalla tendina la voce PROPEDEUTICO CONTRIBUTO ISCRIZIONE I RATA e inserire l'importo dovuto.

## **A T T E Z I O N E**

la ricevuta PAGO PA non deve essere caricata in ISIDATA, si visualizza automaticamente.

## GENERARE IL PAGO PA

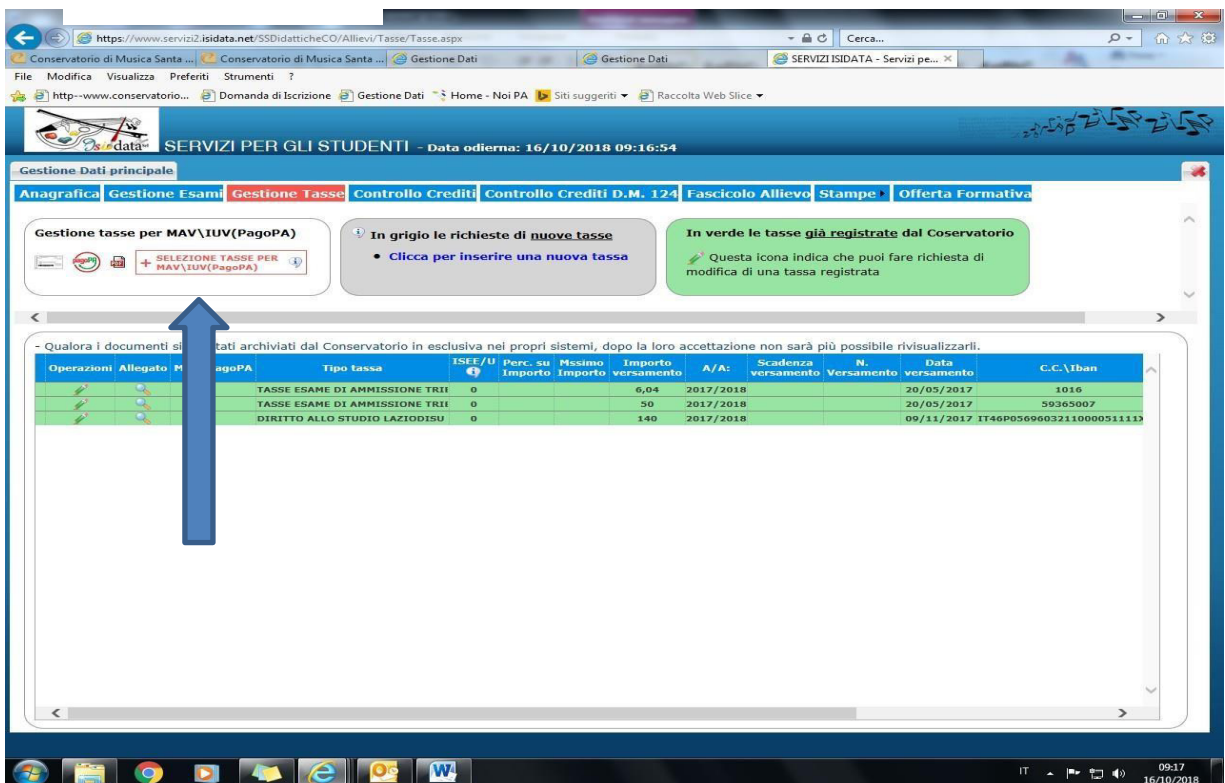

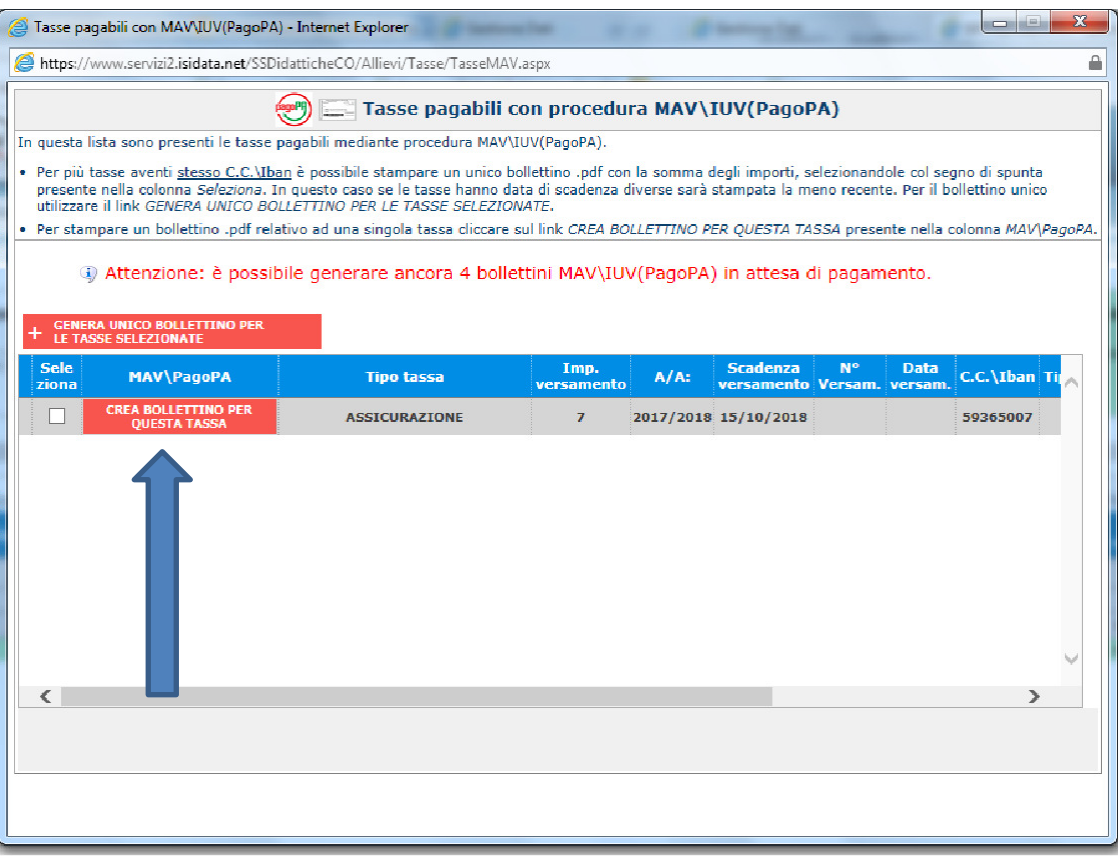

Si aprirà un documento .pdf (come immagine sotto riportata) per PAGARE il pago pa. Attenzione ai pop up bloccati che potrebbero non permettere la corretta apertura della finestra.

## PROCEDERE CON IL PAGAMENTO DEL BOLLETTINO IUV (PAGOPA) AVVISO DI PAGAMENTO

pagoPA è un sistema per rendere più semplici, sicuri e trasparenti tutti i pagamenti verso la Pubblica Amministrazione. pagoPA Ë adottato obbligatoriamente da tutte le Pubbliche Amministrazioni.

pagoPA permette di pagare tributi, tasse, utenze, rette, quote associative, bolli e qualsiasi altro tipo di pagamento verso le Pubbliche Amministrazioni centrali e locali, ma anche verso altri soggetti, come le aziende a partecipazione pubblica, le scuole, le università, le ASL.

pagoPA non Ë un sito dove pagare, ma un sistema di pagamenti standard adottato da Banche e altri istituti di pagamento. Si possono effettuare i pagamenti:

- presso le agenzie della tua banca;
- utilizzando l'home banking della tua banca (dove trovi i loghi CBILL o pagoPA);
- presso gli sportelli ATM della tua banca (se abilitati);
- presso i punti vendita di SISAL, Lottomatica e ITB;
- portali dedicati

Anagrafica Esami sostenuti e Piano Studi Controllo Crediti Controllo Crediti D.M. 124 Tasse Stampe Allega documentazione Invia Domanda

#### **DOMANDA ANCORA NON INVIATA**

- **Allegare documentazione ISEE (no per i propedeutici)**
- **- Per i vincitori LAZIODISCO allegare dichiarazione <idoneità/vincitore= (no per i propedeutici)**

**- Per chi Ë in possesso dell'invalidità superiore al superiore al 66% e/o riconoscimento di handicap aisensi dell'art. 3, c. 1, della Legge 104/92 allegare documentazione**

## ATTIVITA' A SCELTA DELLO STUDENTE (immatricolazioni -nuovi iscritti)

All'atto dell'iscrizione lo studente nuovo immatricolato ai corsi di triennio e biennio può indicare UNA attività a scelta tramite la seguente procedura:

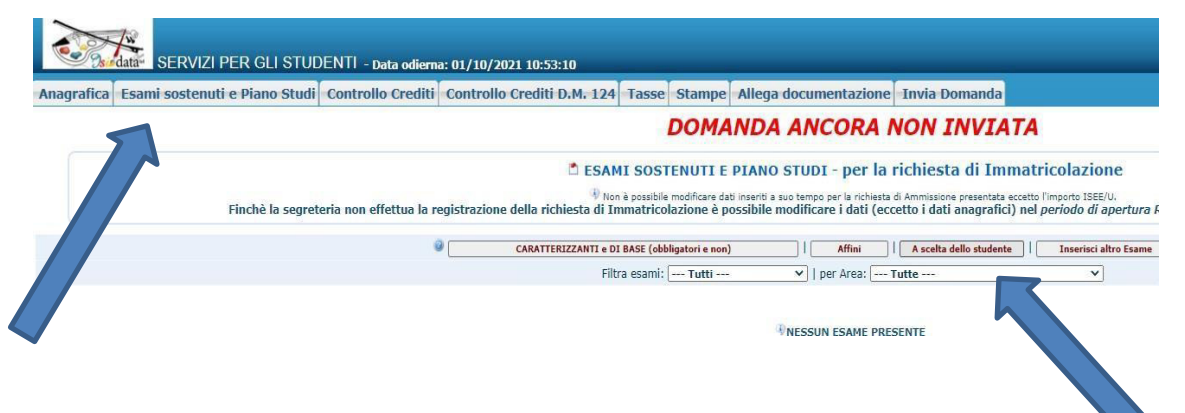

#### Conservatorio "Santa Cecilia" - Roma -Procedura di registrazione ISIDATA

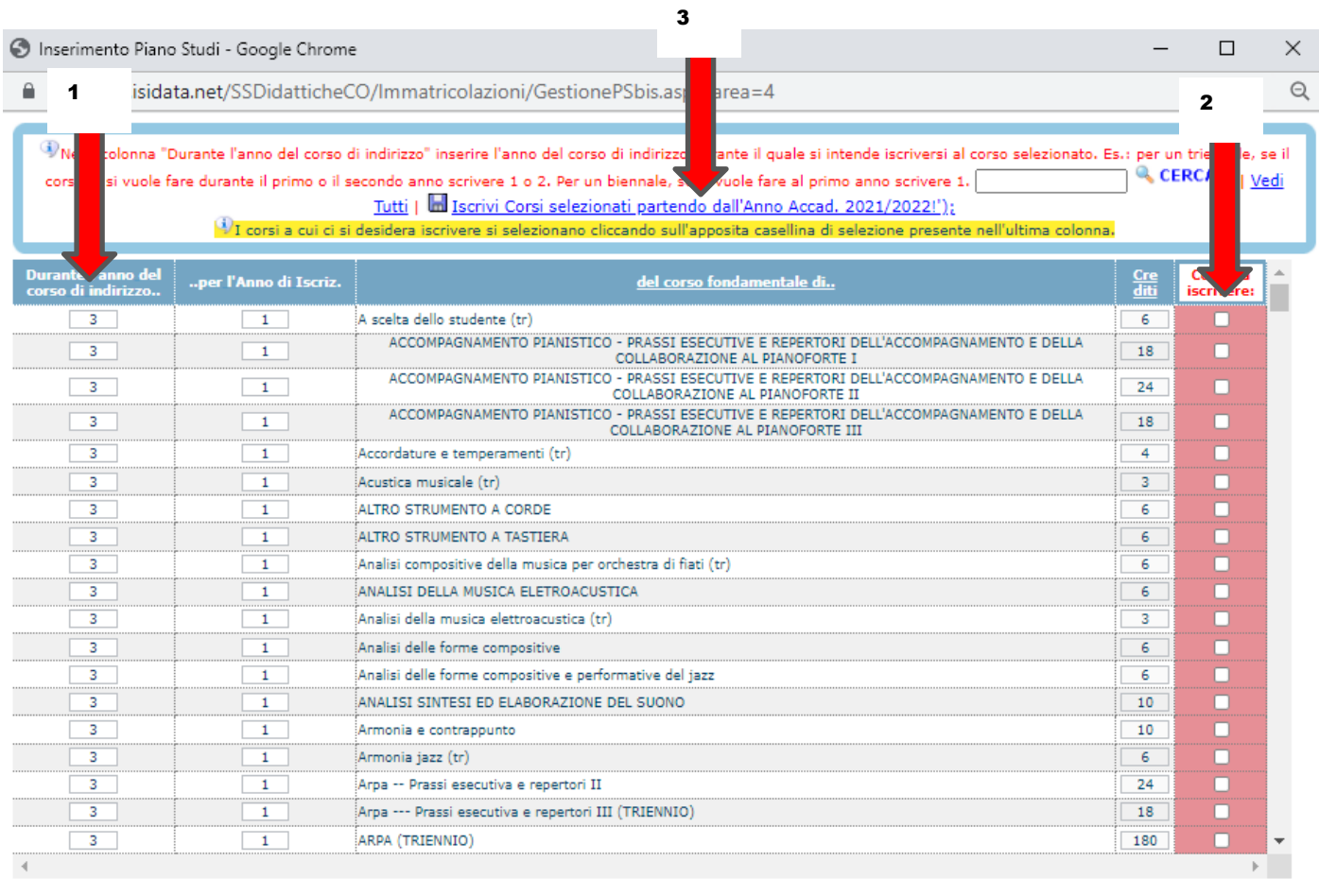

- dal menù in alto cliccare su "ESAMI SOSTENUTI E PIANO STUDI";
- **dal men˘ centrale cliccare a scelta dello studente;**
	- 1) **digitare il numero 1 nella casella**
	- 2) mettere la spunta alla casella rossa "corsi da iscrivere" solo per il corso a **scelta dello studente**
	- 3) **cliccare su iscrivi corso selezionato**

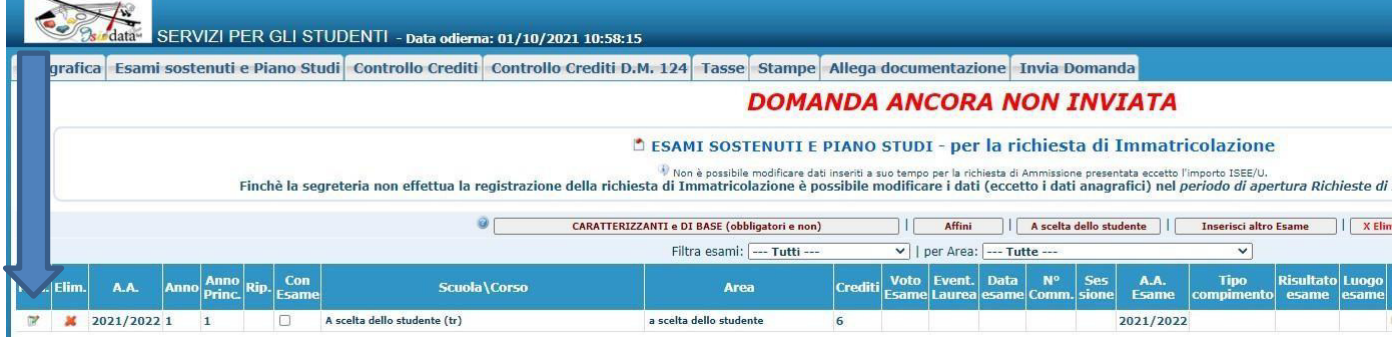

Selezionare la voce:

**01** -tr- a scelta dello studente (**se studente di TRIENNIO)**

#### **02** -bn- a scelta dello studente **(se studente di BIENNIO)**

cliccare sull'icona e compilare la sezione "note esame", in basso, scrivere per esteso l'esatta e completa denominazione del corso scelto così come riportata nei piani dell'offerta formativa presenti sul sito e il nome del docente, cliccare in alto su "salva".

## **concludere l'immatricolazione inviando la domanda**

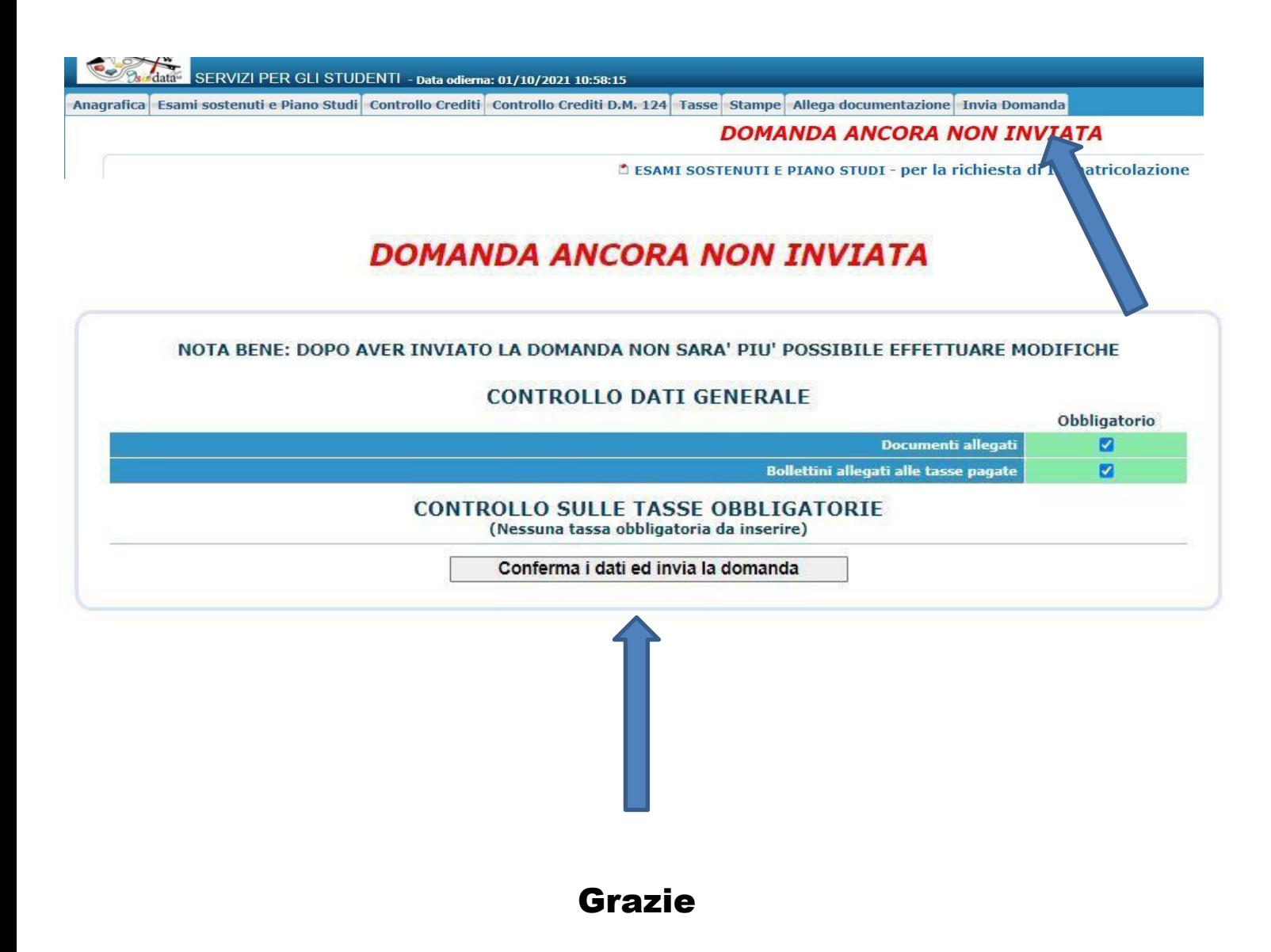